# Scarlett 2i2

# **Bedienungsanleitung**

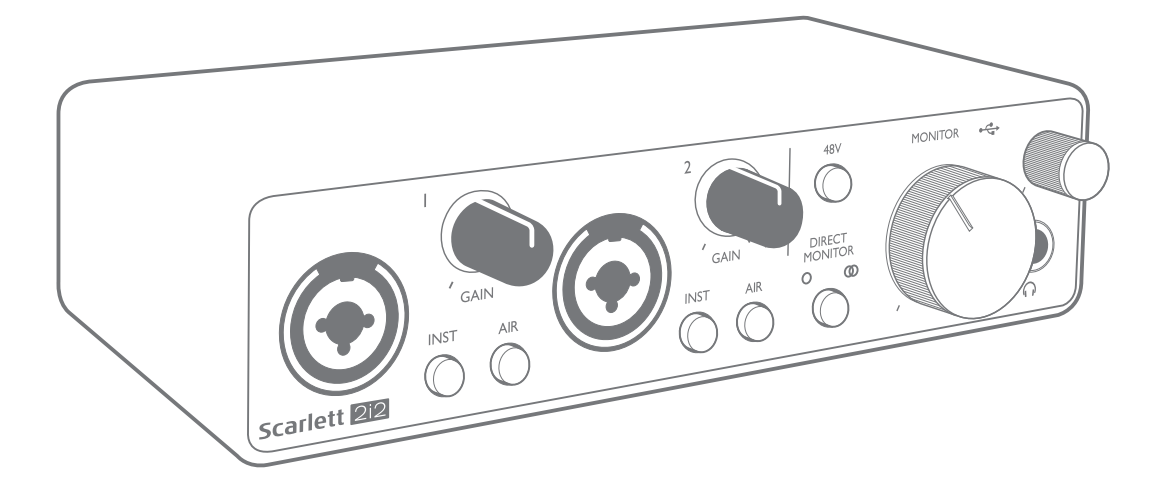

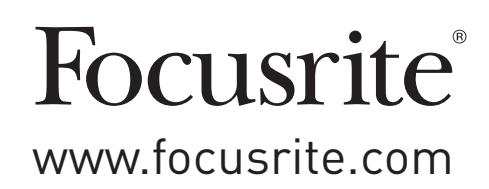

# **INHALTSVERZEICHNIS**

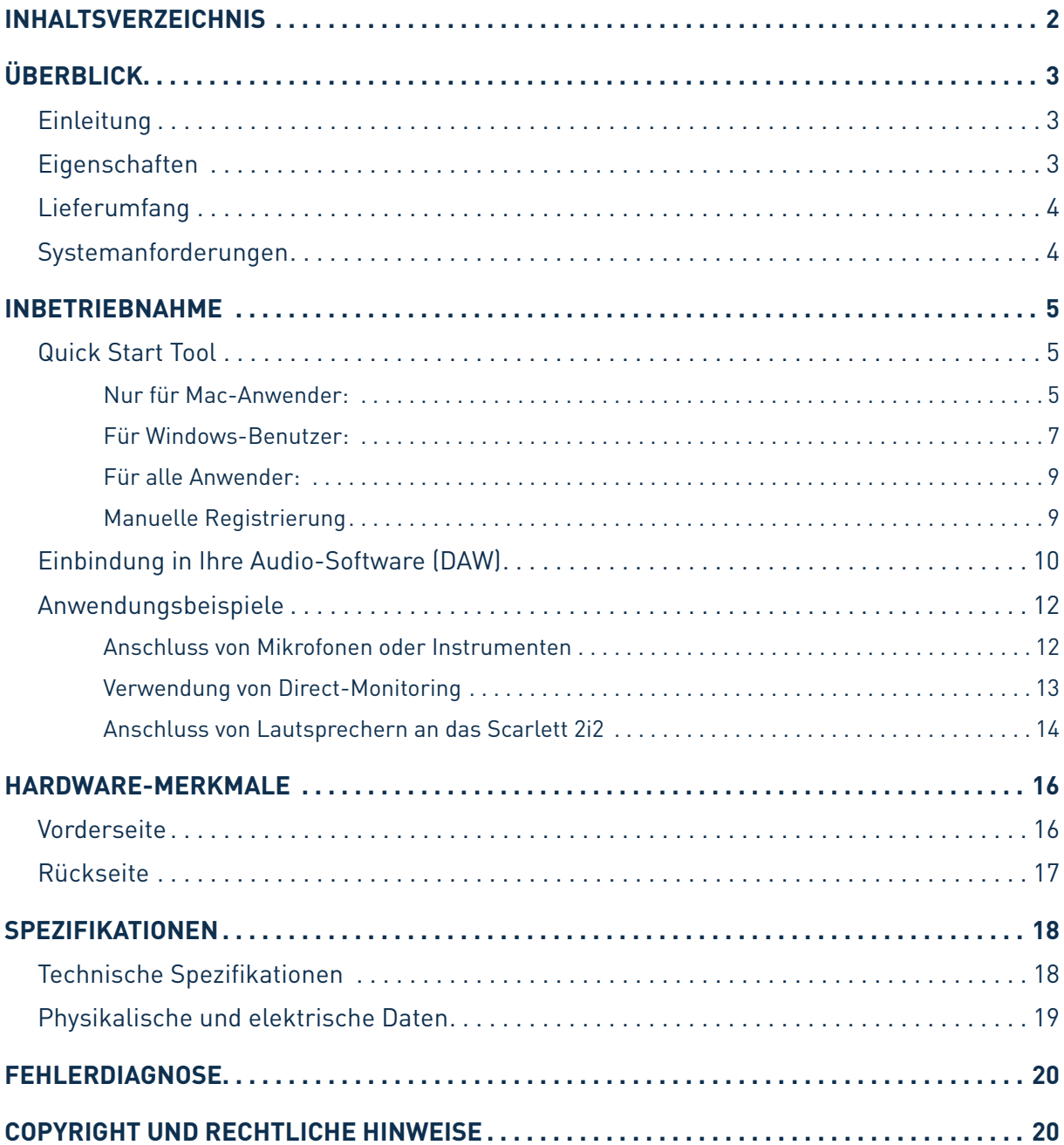

# <span id="page-2-0"></span>**ÜBERBLICK**

## **Einleitung**

Vielen Dank für den Kauf des Focusrite Scarlett 2i2 der dritten Generation aus der professionellen Audio-Interface-Familie mit hochwertigen analogen Focusrite-Vorverstärkern. Sie haben damit eine einfache und kompakte Lösung für die Ein- und Ausgabe hochwertiger Audiosignale mit Ihrem Computer erworben. Zudem haben Sie nach der Registrierung des Produkts Zugriff auf den Download einiger aufregend neuer Software-Plug-Ins.

Im Rahmen der Entwicklung der dritten Generation der Scarlett-Interfaces haben wir weitere Verbesserungen in puncto Leistung und Funktionalität vorgenommen. Die technischen Audiospezifikationen wurden insgesamt verbessert, sodass dieses Gerät eine noch höhere Dynamik bei noch geringerem Eigenrauschen und minimierten Verzerrungen erreicht. Zudem kann der Mikrofonvorverstärker nun noch höhere Eingangspegel verarbeiten. Eine weitere wichtige Neuerung ist die Integration der AIR-Funktion von Focusrite. AIR kann jedem Kanal individuell zugeschaltet werden und sorgt für eine subtile Änderung im Frequenzgang des Vorverstärkers, die dem Klangverhalten unserer klassischen, Übertrager-basierten ISA-Mikrofonvorverstärker nachempfunden ist. Bei der Aufnahme mit hochwertigen Mikrofonen werden Sie eine verbesserte Transparenz und Definition im wichtigen Mitten- und Höhenbereich bemerken, der besonders für Stimmen und akustische Instrumente wertvoll ist. Zudem haben wir die Direct-Monitoring-Funktion unserer früheren Scarlett-Modelle verbessert: Sie können das Signal bei der Aufnahme nun wahlweise mono oder stereo latenzfrei abhören. In Verbindung mit macOS arbeiten die Scarlett-Interfaces der dritten Generation jetzt klassenkompatibel und lassen sich einfach per Plug-and-Play ohne Treiberinstallation nutzen.

Diese Bedienungsanleitung enthält detaillierte Informationen zu Ihrem Gerät und soll Ihnen alle Aspekte der Bedienung dieses Produkts näher bringen. Wir empfehlen, dass sich sowohl Einsteiger in die computergestützte Aufnahme wie auch erfahrene Anwender die Zeit nehmen, diese Anleitung vollständig zu lesen, um alle Möglichkeiten des Scarlett 2i2 und der mitgelieferten Software kennenzulernen. Falls Sie bestimmte Informationen in dieser Bedienungsanleitung vermissen, besuchen Sie bitte unsere Online-Answerbase unter <https://support.focusrite.com/>: Hier finden Sie Antworten auf häufig gestellte technische Fragen.

## **Eigenschaften**

Das Scarlett 2i2 Hardware-Interface ermöglicht den Anschluss von Mikrofonen, Line-Quellen oder Instrumenten an einen Computer mit macOS oder Windows. Das Signal an den physikalischen Anschlüssen lässt sich dann mit einer Auflösung von bis zu 24 Bit/192 kHz auf eine Software zur Audio-Aufnahme/digitale Audio-Workstation (nachfolgend in dieser Anleitung als DAW bezeichnet) routen. Das Monitor- bzw. Ausgangssignal der DAW liegt wiederum an den physikalischen Ausgängen des Geräts an.

Die Ausgängen sind für den Anschluss von Leistungsverstärkern und Lautsprechern, Aktivmonitoren, Kopfhörern, Analogmischpulten und anderem Analogequipment geeignet.

## <span id="page-3-0"></span>**Lieferumfang**

Neben Ihrem Scarlett 2i2 ist noch Folgendes enthalten:

- USB-Kabel, Typ "A" auf Typ "C"
- Kurzinformation (auf der Innenseite der Verpackung abgedruckt)
- Wichtige Sicherheitshinweise

### **Systemanforderungen**

Unser Online OS Checker auf <https://customer.focusrite.com/downloads/os>bietet die einfachste Möglichkeit, die Kompatibilität des Scarlett 2i2 mit dem Betriebssystem (OS) Ihres Computers abzugleichen. Nach der Veröffentlichung neuer OS-Versionen erhalten Sie zukünftig über die Suche auf unserer Help-Centre-Webseite unter<https://support.focusrite.com/hc/en-gb>weitere Informationen zur Kompatibilität.

# <span id="page-4-0"></span>**INBETRIEBNAHME**

Das mit der dritten Generation der Scarlett-Interfaces vorgestellte Scarlett Quick Start Tool sorgt für eine deutlich schnellere Inbetriebnahme. Dazu müssen Sie lediglich Ihr Scarlett 2i2 an Ihrem Computer anschließen. Nach dem Anschluss wird das Gerät von Ihrem PC oder Mac erkannt und das Quick Start Tool führt Sie ab diesem Moment durch die weitere Inbetriebnahme.

**WICHTIG:** Das Scarlett 2i2 verfügt über einen einzelnen USB 2.0 Typ C Port (auf der Rückseite), den Sie mit dem mitgelieferten USB-Kabel mit Ihrem Computer verbinden. (Beachten Sie, dass das Scarlett 2i2 als USB 2.0-Gerät einen USB 2.0-kompatiblen USB-Anschluss an Ihrem Computer voraussetzt. Das Scarlett 2i2 wird über den USB-Anschluss Ihres Computers mit Strom versorgt: Sie benötigen also kein separates Netzteil. Allerdings empfehlen wir, dass Sie Ihren Laptop bei direktem Anschluss des Interfaces in jedem Fall über sein Netzteil mit Strom versorgen, da andernfalls der interne Akku deutlich schneller entladen wird als im Standalone-Betrieb des Laptops.

Im Computer wird das Scarlett zunächst als Massenspeichergerät (MSD) erkannt und arbeitet daher nach dem ersten Anschluss auch im "MSD-Modus".

## **Quick Start Tool**

Wir haben versucht, die Registrierung Ihres Scarlett 2i2 so einfach wie möglich zu gestalten. Obwohl der Vorgang wahrscheinlich selbsterklärend ist, beschreiben wir im Folgenden die einzelnen Schritte, damit Sie sehen, wie das Ergebnis auf einem PC oder Mac aussehen sollte.

#### **Nur für Mac-Anwender:**

Nach dem Anschluss Ihres Scarlett 2i2 an Ihrem Mac erscheint ein Scarlett-Symbol auf dem Schreibtisch:

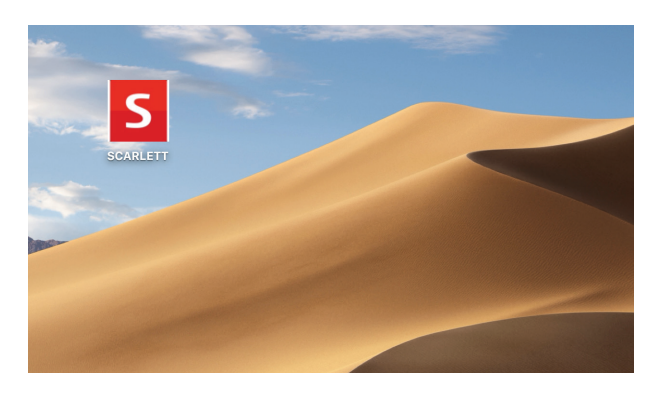

Doppelklicken Sie auf das Symbol, um das unten dargestellte Finder-Fenster zu öffnen:

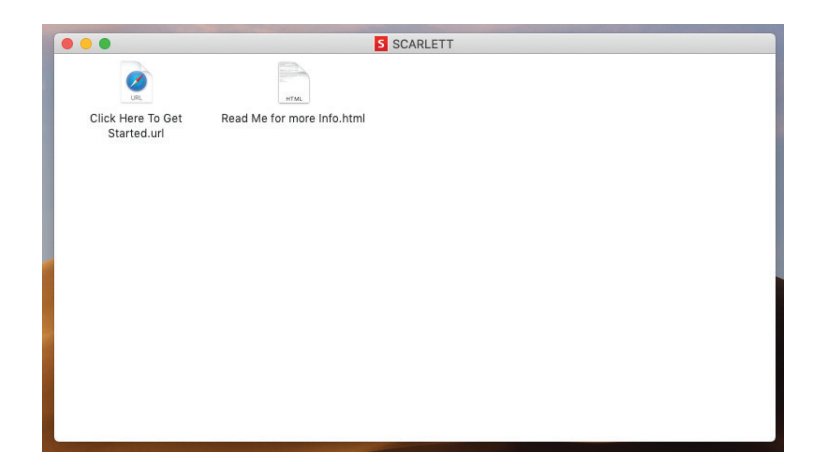

Doppelklicken Sie auf das Symbol "Click Here to Get Started.url". Dadurch werden Sie auf die Focusrite-Webseite geführt, auf der Sie Ihr Gerät registrieren sollten:

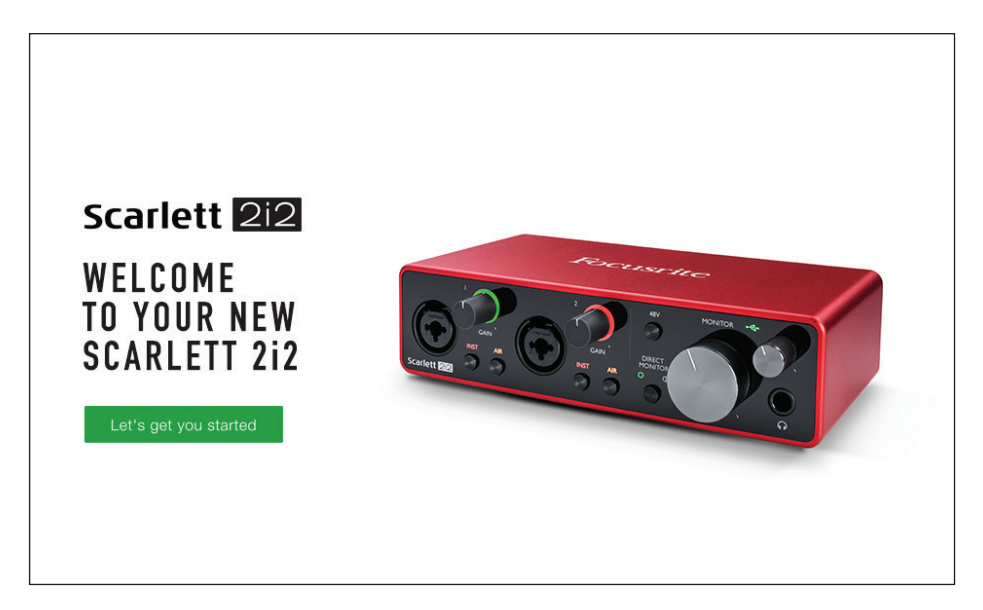

Klicken Sie auf "Let's get you started", um die Eingabemaske zu öffnen, die bereits teilweise automatisch ausgefüllt ist. Nach dem Ausfüllen der Eingabemaske können Sie über die dargestellten Optionen wahlweise direkt in den Download-Bereich wechseln, um die Software für Ihr Scarlett herunterzuladen, oder Schritt für Schritt der Anleitung zur Einrichtung folgen. Sobald Sie die Focusrite Control Software zur Einrichtung und Konfiguration Ihres Interfaces installiert haben, verlässt das Scarlett den MSD-Modus und wird entsprechend auch nicht mehr als Massenspeichergerät dargestellt, wenn es mit Ihrem Computer verbunden wird.

Das Betriebssystem sollte nun automatisch das Scarlett 2i2 als Haupt-Ein- und -Ausgänge für den Computer nutzen. Im Bereich **Systemeinstellungen > Ton** können Sie überprüfen, ob für die Einund Ausgänge jeweils das **Scarlett 2i2** eingestellt ist. Für weitere Setup-Optionen unter macOS wählen Sie **Programme > Dienstprogramme > Audio-MIDI-Setup.**

#### <span id="page-6-0"></span>**Für Windows-Benutzer:**

Nach dem Anschluss Ihres Scarlett 2i2 an Ihrem PC erscheint ein Scarlett-Symbol auf dem Schreibtisch:

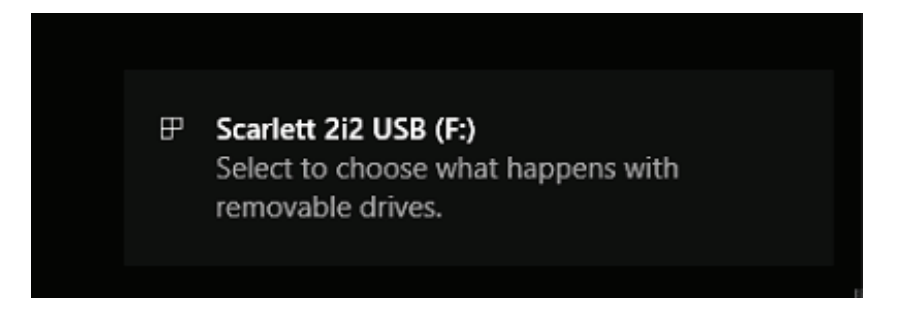

(Beachten Sie, dass der Laufwerksbuchstabe abhängig davon, welche anderen Geräte an Ihrem PC angeschlossen sind, von der Vorgabe F: abweichen kann).

Doppelklicken Sie auf die eingeblendete Meldung, um den unten dargestellten Dialog zu öffnen:

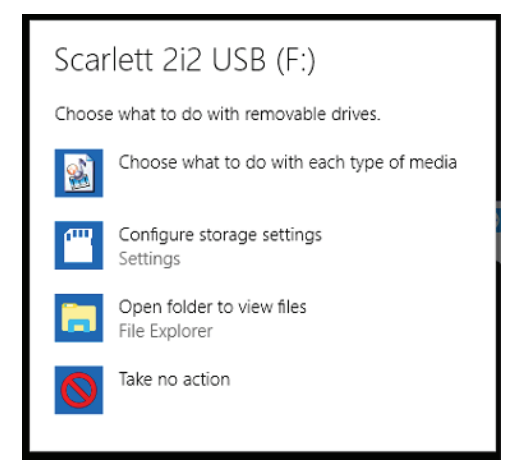

Doppelklicken Sie auf "Open folder to view files", um ein Explorer-Fenster zu öffnen:

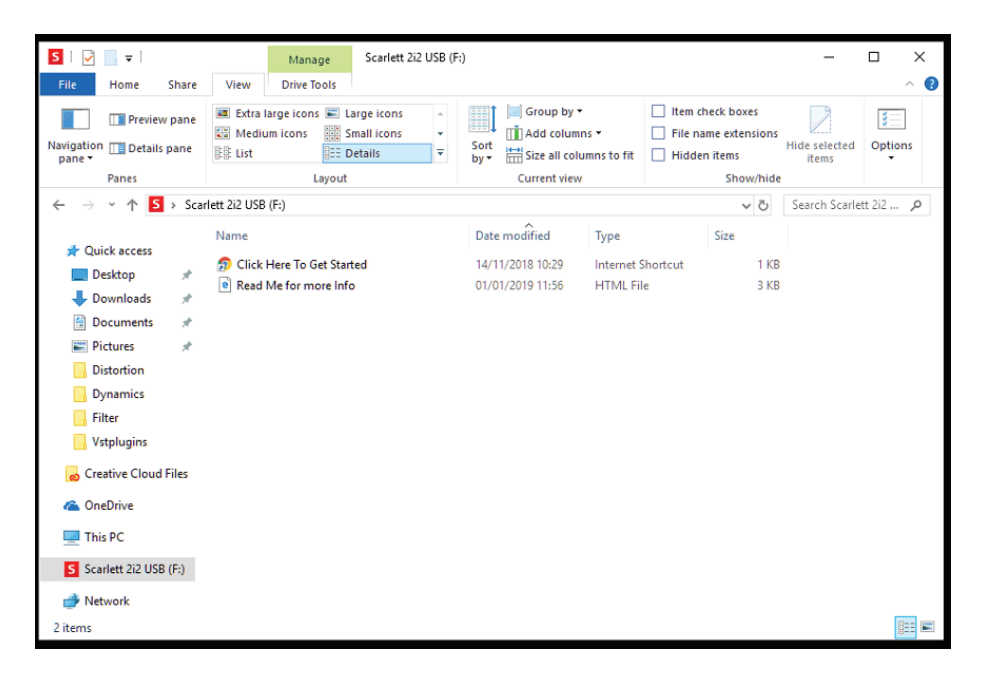

Doppelklicken Sie auf "Click Here to Get Started". Dadurch werden Sie auf die Focusrite-Webseite geführt, auf der Sie Ihr Gerät registrieren sollten:

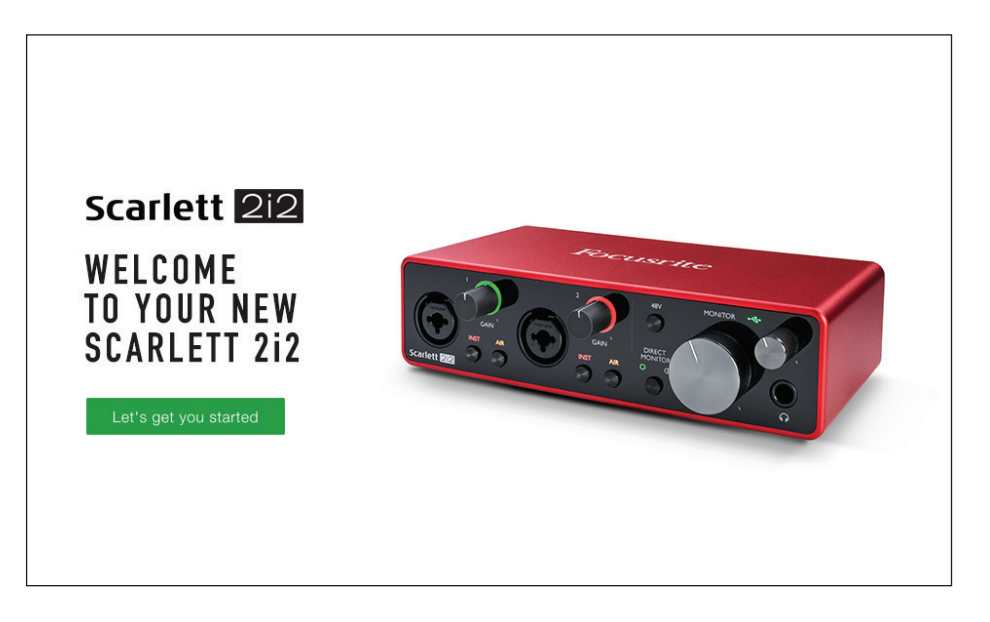

Klicken Sie auf "Let's get you started", um die Eingabemaske zu öffnen, die bereits teilweise automatisch ausgefüllt ist. Nach dem Ausfüllen der Eingabemaske können Sie über die dargestellten Optionen wahlweise direkt in den Download-Bereich wechseln, um die Software für Ihr Scarlett herunterzuladen, oder Schritt für Schritt der Anleitung zur Einrichtung folgen. Sobald Sie die Focusrite Control Software zur Einrichtung und Konfiguration Ihres Interfaces installiert haben, verlässt das Scarlett den MSD-Modus und wird entsprechend auch nicht mehr als Massenspeichergerät dargestellt, wenn es mit Ihrem Computer verbunden wird.

Das Betriebssystem sollte nun automatisch das Scarlett 2i2 als Haupt-Ein- und -Ausgänge für den Computer nutzen. Zur Überprüfung klicken Sie mit der rechten Maustaste auf das Sound-Symbol in der Task-Leiste und wählen dort **Sound-Einstellungen**: Tragen Sie das Scarlett hier als Ein- und Ausgabegerät ein.

#### <span id="page-8-0"></span>**Für alle Anwender:**

Beachten Sie, dass während der Ersteinrichtung eine zweite Datei ("More Info & FAQs") angeboten wird. Diese Datei enthält zusätzliche Informationen zum Focusrite Quick Start Tool, die im Fall von Problemen während der Einrichtung Hilfestellungen bieten kann.

Nach der Registrierung haben Sie unmittelbar Zugriff auf die folgenden Ressourcen:

- Focusrite Control (als Version für Mac und Windows verfügbar) siehe HINWEIS unten
- Mehrsprachige Bedienungsanleitungen

Innerhalb Ihrer Kontoseite finden Sie Lizenzen und Links für die folgende Bundle-Software.

- Pro Tools | First
- Ableton Live Lite
- Focusrite Red 2 & 3 Plug-In Suite
- Softube Time and Tone Bundle
- XLN Addictive Keys
- Plug-In Collective Angebote

**ANMERKUNG**: Bei der Installation von Focusrite Control wird automatisch auch der korrekte Gerätetreiber installiert. Focusrite Control steht zu jeder Zeit und ohne Registrierungspflicht als Download zur Verfügung. Weitere Informationen finden Sie im Abschnitt "Manuelle Registrierung".

#### **Manuelle Registrierung**

Wenn Sie Ihr Scarlett 2i2 zu einem späteren Zeitpunkt registrieren möchten, können Sie das unter <https://customer.focusrite.com/user/register>tun. Sie müssen die Seriennummer manuell eingeben: Sie finden diese Nummer auf der Unterseite des Interfaces sowie auf dem Barcode-Etikett auf der Seite der Verpackung.

Wir empfehlen, dass Sie unsere Anwendung Focusrite Control herunterladen und installieren, da dadurch der MSD-Modus beendet und das volle Potenzial des Interfaces freigeschaltet wird. Im MSD-Modus arbeitet das Interface grundsätzlich mit Samplingraten bis 48 kHz. Sobald Focusrite Control auf Ihrem Computer installiert ist, können Sie mit Samplingraten bis 192 kHz arbeiten. Sofern Sie Focusrite Control nicht sofort herunterladen und installieren möchten, können Sie die Anwendung zu jeder Zeit unter [Https://customer.focusrite.com/support/downloads](https://customer.focusrite.com/support/downloads) herunterladen.

Um den MSD-Modus Ihres Scarlett Interfaces ohne vorherige Registrierung zu beenden, halten Sie die Taste **48V** gedrückt, trennen die Verbindung zu Ihrem Computer, schließen das Interface wieder an und halten die Taste **48V** für weitere 5 Sekunden gedrückt. Dadurch wird sichergestellt, dass Ihr Scarlett Interface mit maximaler Funktionalität arbeitet. Beachten Sie allerdings, dass Sie Ihr Scarlett Interface danach nur noch (wie oben beschrieben) manuell registrieren können.

#### <span id="page-9-0"></span>**Einbindung in Ihre Audio-Software (DAW)**

Scarlett 2i2 ist zu jeder DAW kompatibel, die ASIO- oder WDM- (Windows) bzw. Core-Audio-Treiber (Mac) unterstützt. Im Anschluss an die oben beschriebene Erstinbetriebnahme können Sie das Scarlett 2i2 mit der gewünschten DAW verwenden. Damit Sie auch dann sofort loslegen können, wenn Sie bisher keine DAW auf Ihrem Computer installiert haben, enthält das Paket die beiden DAW-Anwendungen Pro Tools | First und Ableton Live Lite, die nach der Registrierung Ihres Scarlett 2i2 sofort verfügbar sind. Wenn Sie Hilfe bei der Installation einer der DAWs benötigen, besuchen Sie bitte unsere Getting-Started-Seiten unter [https://focusrite.com/get-started,](https://focusrite.com/get-started) wo Sie auch Videos zur Inbetriebnahme finden.

Informationen zur Bedienung von Pro Tools | First and Ableton Live Lite würden den Umfang dieser Bedienungsanleitung sprengen, beide Programme bieten aber eine ausführliche Online-Hilfe. Weitere Anleitungen finden Sie unter [www.avid.com](http://www.avid.com) bzw. unter [www.ableton.com.](http://www.ableton.com)

Beachten Sie bitte, dass das Scarlett 2i2 in Ihrer DAW möglicherweise nicht automatisch als Standard-I/O-Gerät eingestellt ist. In diesem Fall müssen Sie den Treiber **Focusrite USB ASIO** manuell in den Audio-Einstellungen\* Ihrer DAW einstellen. Wenn Sie sich nicht sicher sind, wo die ASIO- oder Core-Audio-Treiber eingestellt werden, lesen Sie bitte die Betriebsanleitung (oder Hilfe-Dateien) Ihrer DAW. In der folgenden Abbildung ist die korrekte Konfiguration für Ableton Live Lite auf der Seite **Preferences** dargestellt (Abbildung zeigt die Windows-Version).

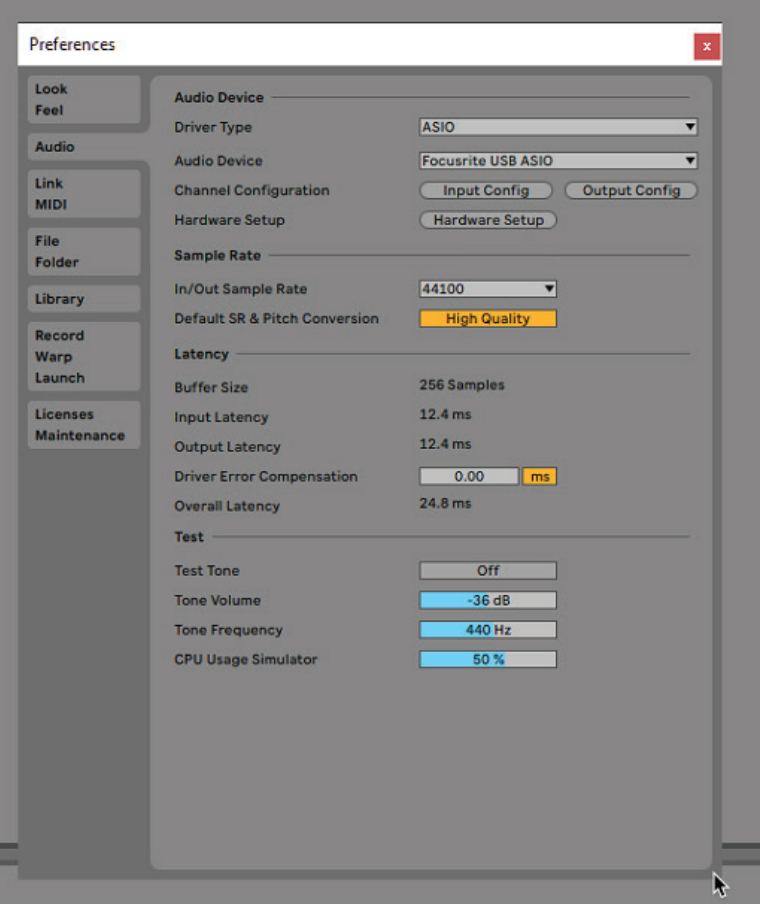

\*Übliche Bezeichnung. Die Bezeichnungen in Ihrer DAW können abweichen.

Sobald Sie das Scarlett 2i2 in Ihrer DAW als bevorzugtes Audiogerät\* eingestellt haben, werden die Eingänge 1 & 2 und die Ausgänge 1 & 2 im Bereich Audio I/O in Ihrer DAW angezeigt. Je nach DAW müssen Sie manche Ein- bzw. Ausgänge eventuell noch aktivieren. In den unten abgebildeten Beispielen sind die Eingänge 1 & 2 sowie die Ausgänge 1 & 2 in den Audio-Einstellungen von Ableton Live Lite aktiviert.

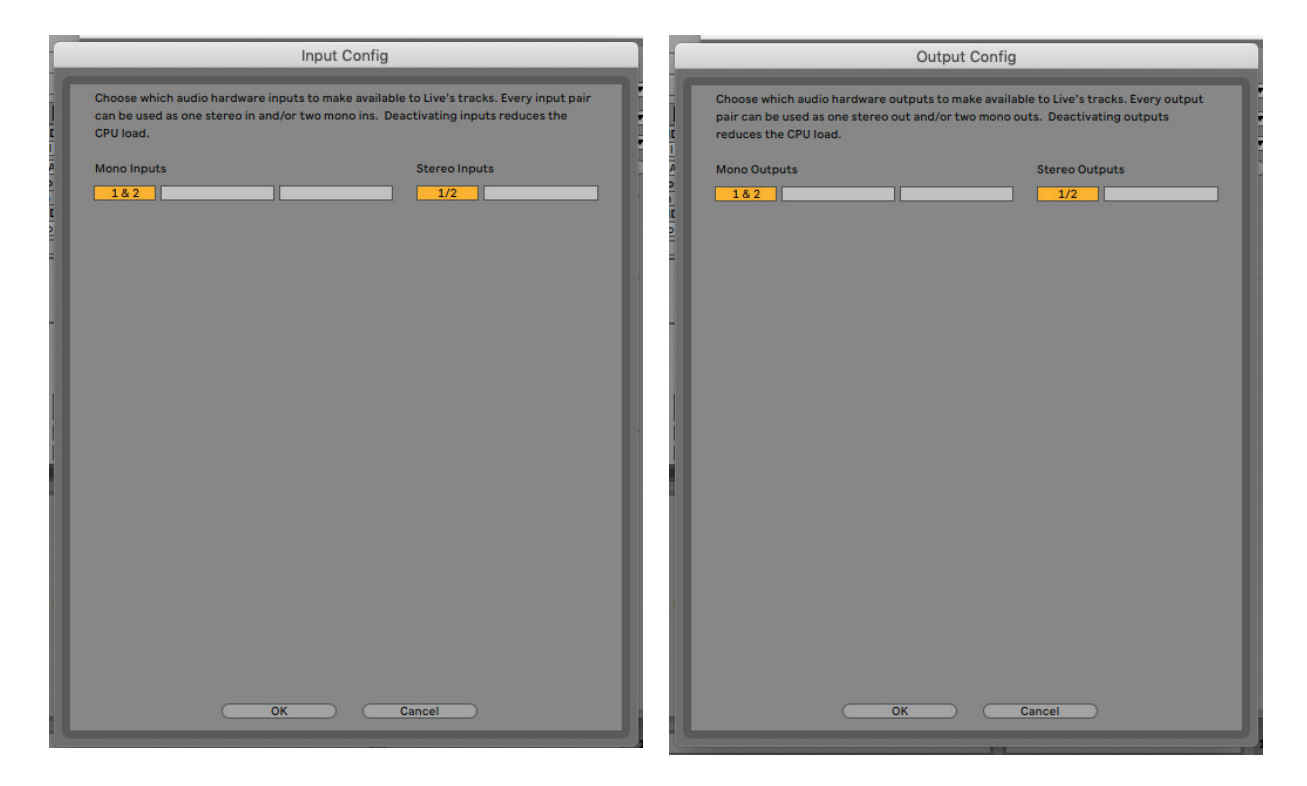

\*Übliche Bezeichnung. Die Bezeichnungen in Ihrer DAW können abweichen.

#### <span id="page-11-0"></span>**Anwendungsbeispiele**

Das Scarlett 2i2 ist eine hervorragenden Lösung für verschiedenste Anwendungen bei Aufnahme und Monitoring. Im Folgenden sind einige typische Konfigurationen dargestellt.

#### **Anschluss von Mikrofonen oder Instrumenten**

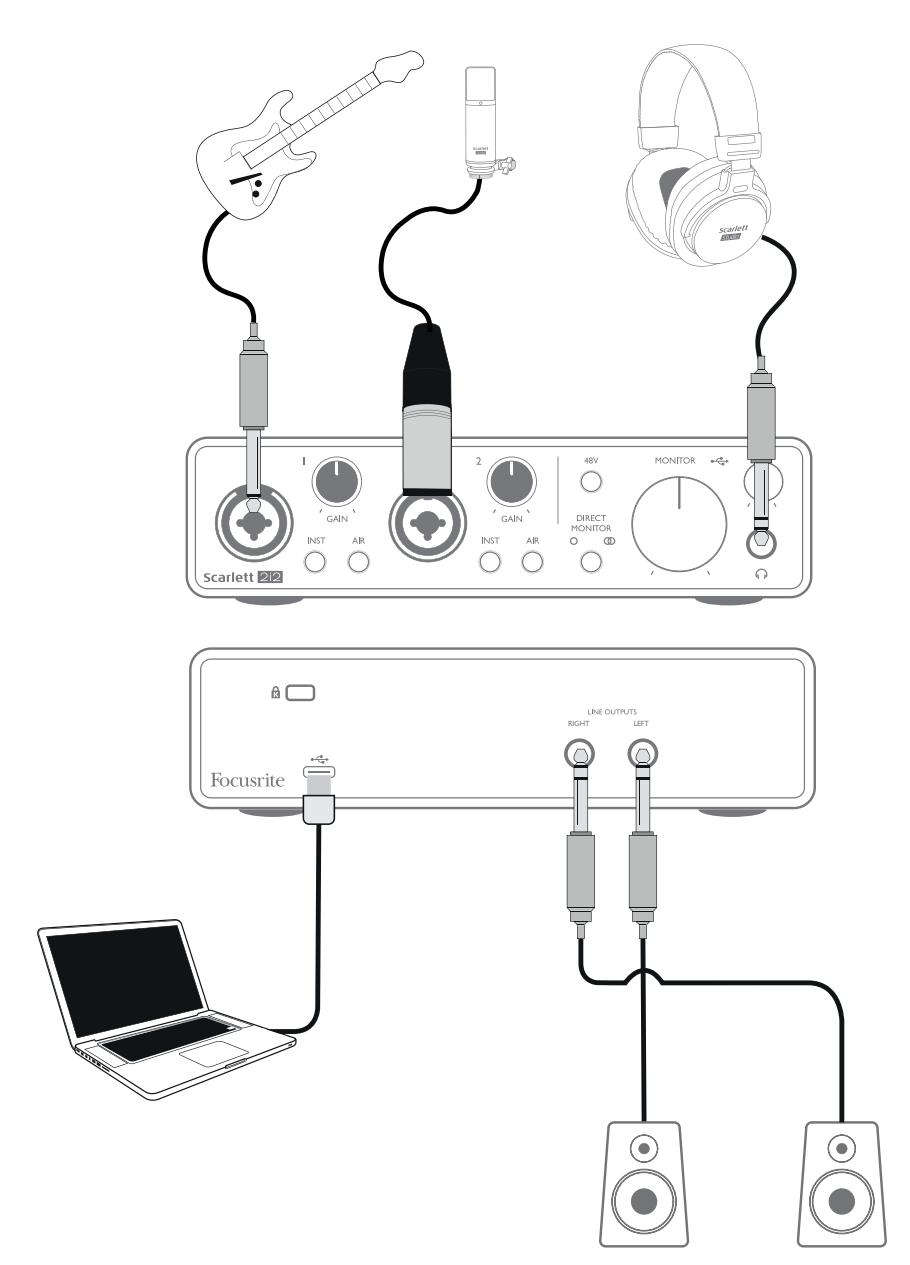

Das abgebildete Setup stellt die häufigste Konfiguration für Aufnahmen mit einer DAW-Software auf einem Mac oder PC dar. In diesem Fall können Sie mit Ihrer DAW über Eingang 1 Gitarre und über Eingang 2 Gesang aufnehmen und gleichzeitig das Signal der DAW über Kopfhörer (oder Lautsprecher) abhören.

Die Eingangsbuchsen an derVorderseite sind als "Combo"-Anschlüsse ausgeführt, die wahlweise einen männlichen XLR- oder einen 6,35 mm Klinkenstecker aufnehmen.

<span id="page-12-0"></span>Der gesamte Gain-Bereich des Mikrofonvorverstärkers steht nur bei Anschluss eines Mikrofons an den XLR-Kontakten zur Verfügung. Wenn Ihr Mikrofon auf der Anschlussseite einen XLR-Stecker aufweist, können Sie es direkt anschließen. Wenn es sich um ein Kondensatormikrofon handelt, müssen Sie die 48 Volt Phantomspeisung aktivieren, um es zu verwenden. Im Gegensatz zu älteren Mikrofonen werden die meisten aktuellen Mikrofone (dynamische oder Bändchenmikrofone) durch den versehentlichen Anschluss an die Phantomspeisung nicht beschädigt. Sofern Sie sich nicht sicher sind, sollten Sie zuerst die technischen Spezifikationen Ihres Mikrofons überprüfen, um einen problemlosen Betrieb sicherzustellen.

Wenn Ihr Mikrofonkabel mit einem Klinkenstecker bestückt ist, benötigen Sie einen Adapter, um es an den XLR-Kontakten der Combo-Buchse anzuschließen. Durch den Anschluss eines Klinkensteckers wird der Gain-Bereich des Vorverstärkers reduziert, was eventuell nicht für das angeschlossene Mikrofon ausreicht (siehe unten). Für den Einsatz mit Computer-Soundkarten konzipierte Mikrofone sind in der Regel auch für eine deutlich geringere Phantomspannung ausgelegt, weshalb Sie in diesem Fall einen speziell für diesen Mikrofontyp erhältlichen Adapter verwenden sollten.

Beachten Sie, dass das Scarlett 2i2 keinen "Mic/Line"-Schalter besitzt, da der Focusrite Vorverstärker erkennt, ob ein Mikrofon (XLR-Stecker) oder ein Line-Signal oder Instrument (Klinkenstecker) angeschlossen ist. Aktivieren Sie die Taste **INST** ("INST" leuchtet rot), wenn Sie ein Instrument (z. B. eine Gitarre) mit einem herkömmlichen zweipoligen Klinkenstecker anschließen. Deaktivieren Sie die Taste **INST**, wenn Sie eine Line-Quelle (z. B. ein Keyboard, einen Synthesizer oder den symmetrischen Ausgang eines Mischpults) mit einem dreipoligen (TRS) Stecker anschließen. Beachten Sie, dass die Combo-Buchse für beide Arten von Klinkensteckern geeignet ist.

#### **Verwendung von Direct-Monitoring**

Im Zusammenhang mit digitalen Audiosystemen taucht häufig der Begriff "Latenz" auf. Bei einer einfachen DAW-Aufnahme wie im oben genannten Beispiel bezeichnet die Latenz die Zeit, die das Signal für den Weg durch den Computer und die DAW braucht. Problematisch ist eine Latenz dann, wenn ein Musiker während der Aufnahme das Eingangssignal abhören möchte.

Das Scarlett 2i2 ist mit einer "Direct-Monitoring"-Funktion ausgestattet, die dieses Problem behebt. Wenn Sie den Schalter **DIRECT MONITOR** auf der Vorderseite auf MONO O oder STEREO **@** stellen, werden die Eingangssignale direkt auf den Kopfhörerausgang und die Haupt-Monitorausgänge des Scarlett 2i2 geroutet. Dies ermöglicht ein latenzfreies Abhören "in Echtzeit" parallel zum Audiosignal des Computers. Das an den Computer ausgegebene Signal wird durch diese Einstellung in keiner Weise beeinflusst.

Im MONO-Modus werden die Eingänge 1 und 2 zu gleichen Teilen auf die beiden Ausgänge (die rückseitigen Ausgänge und den Kopfhörer) geroutet, sodass sie im Stereobild mittig ausgegeben werden. Diese Einstellung empfiehlt sich, wenn Sie zwei einzelne Instrumente oder ein Instrument und eine Gesangsstimme aufnehmen und diese Signale nicht an einer bestimmten Position im Stereobild angeordnet sein sollen. Weitere Beispiele wären die Aufnahme einer akustischen und elektrischen Gitarre, einer Bassgitarre, die parallel über ein Mikrofon und das DI-Signal abgenommen wird, oder von zwei unterschiedlich positionierten Mikrofonen vor einem Gitarrenverstärker.

Im STEREO-Modus wird der Eingang 1 auf den linken und der Eingang 2 auf den rechten Ausgangskanal gespeist. Wählen Sie diesen Modus, wenn Sie eine typische Stereoquelle aufnehmen. Das stereophone Monitoring vermittelt dabei einen präziseren Klangeindruck. Beispiele dafür sind Anwendungen mit zwei Mikrofonen, die speziell zur Abnahme des Stereobilds dienen, wie z. B. ein Overhead-Mikrofonpaar bei einem Schlagzeug oder ein einzelnes Stereomikrofon zur Aufnahme

<span id="page-13-0"></span>eines Orchesters bzw. eines Instrumental-Ensembles, oder auch die Stereo-Ausgänge einer elektronischen Klangquelles wie eines E-Pianos, eines Synthesizers oder einer Effekteinheit.

Wenn Sie das Direct-Monitoring nutzen möchten, darf das Eingangssignal Ihrer DAW-Software (das Sie gerade aufnehmen) nicht auf ihren Ausgang geroutet sein. Falls doch, werden Sie sich "doppelt" hören, wobei eines der Signale wie ein Echo hörbar verzögert ist.

Wenn Sie über ein Effekt-Plug-In in Ihrer DAW einen Stereo-Effekt erzeugen, der in der Live-Darbietung hörbar sein soll, empfiehlt es sich, das Monitoring mit der Taste **DIRECT MONITOR** zu deaktivieren. So können Sie das Aufnahmesignal zusammen mit dem Effekt abhören. Allerdings kann dabei eine Latenz auftreten, deren Verzögerung direkt von der in der DAW eingestellten Puffergröße und der Rechenleistung des Computers abhängt.

#### **Anschluss von Lautsprechern an das Scarlett 2i2**

Die 6,35 mm Klinkenbuchsen auf der Geräterückseite können zum Anschluss von Monitorlautsprechern verwendet werden. Aktive Lautsprecher besitzen einen integrierten Verstärker mit einem Lautstärkeregler und können daher direkt angeschlossen werden. Wenn Sie passive Lautsprecher verwenden, benötigen Sie einen zusätzlichen Verstärker. Verbinden Sie in diesem Fall die Ausgänge des Interfaces mit den Eingängen des Verstärkers.

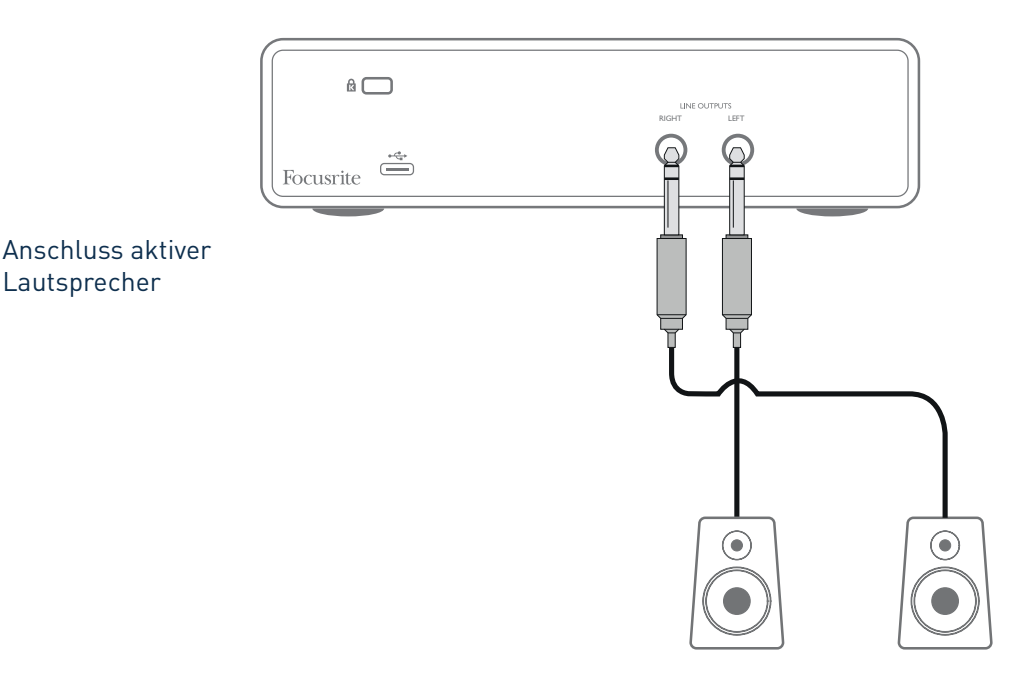

Lautsprecher

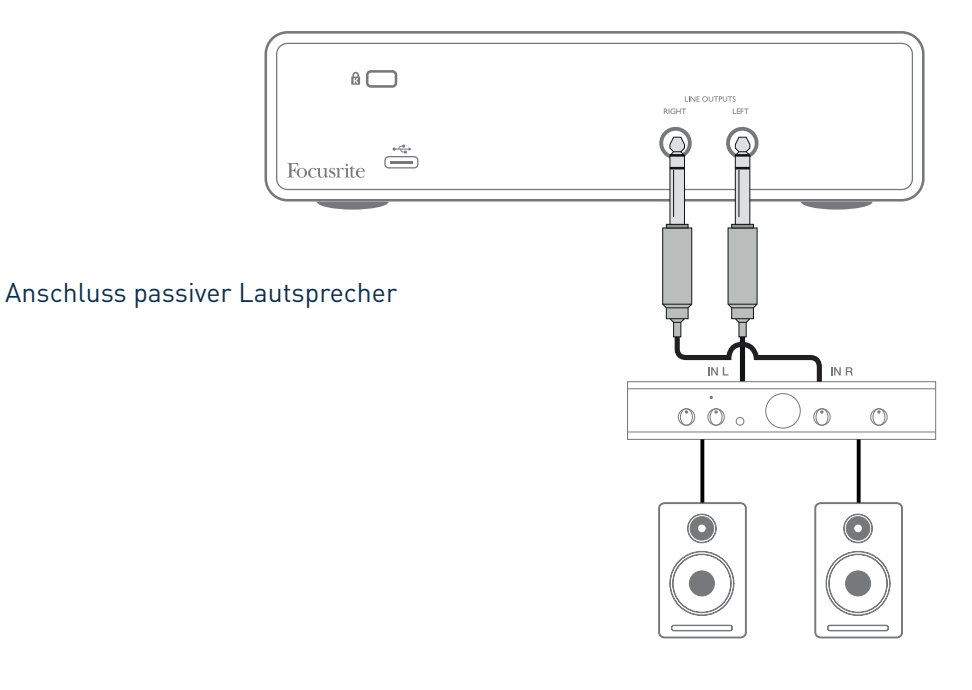

Die Line-Ausgänge sind als elektronisch symmetrierte, dreipolige (TRS) 6,35 mm Klinkenbuchsen ausgeführt. Bei Heim(Hi-Fi)-Verstärkern und kleinen Aktivboxen sind die Anschlüsse üblicherweise als Cinch- oder dreipolige 3,5 mm (Mini-)Klinkenstecker zum direkten Anschluss an einen Computer ausgeführt. Verwenden Sie zum Anschluss solcher Lautsprecher geeignete Adapter auf 6,35 mm Klinkenstecker.

Professionelle Leistungsverstärker verfügen in der Regel über symmetrische Eingänge: Verbinden Sie diese Eingänge über geeignete symmetrische Kabel mit den Ausgangsbuchsen des Scarlett 2i2.

**ANMERKUNG:** Wenn Sie ein Mikrofonsignal über Lautsprecher abhören, kann es zu Rückkoppelungen kommen! Schalten Sie daher die Monitorlautsprecher bei der Aufnahmen immer aus (oder reduzieren Sie die Lautstärke) und verwenden Sie zur Aufnahme von Overdubs Kopfhörer.

# <span id="page-15-0"></span>**HARDWARE-MERKMALE**

## **Vorderseite**

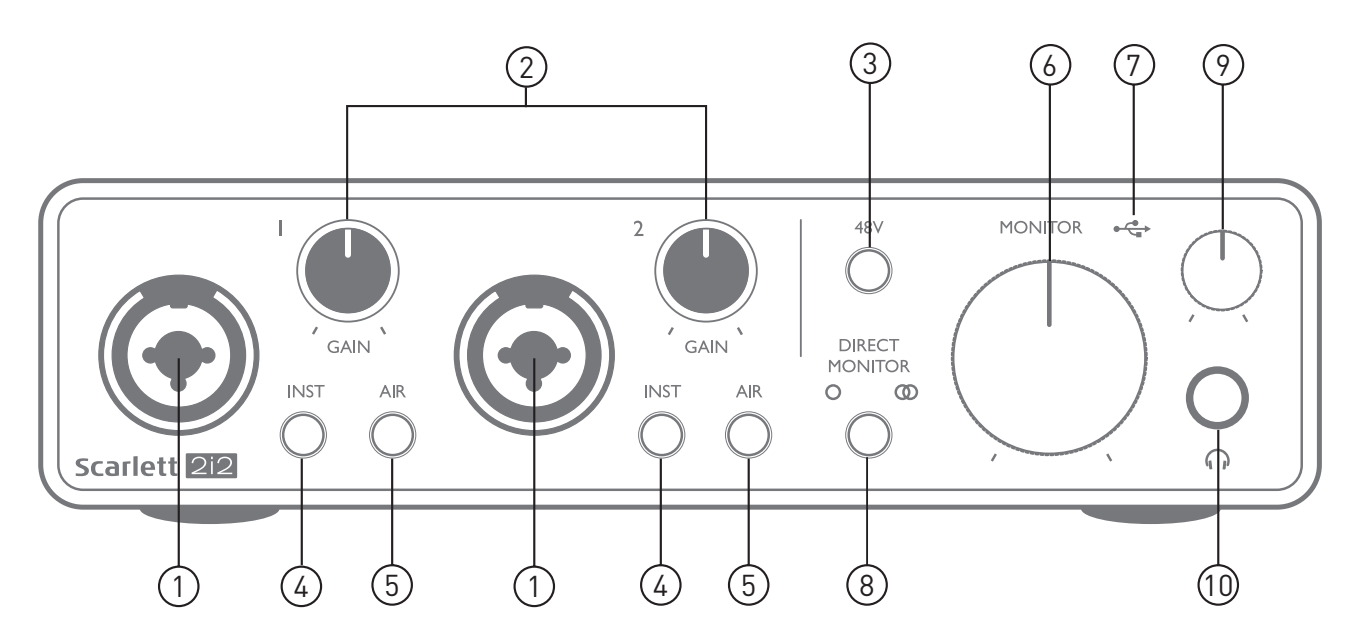

Auf der Vorderseite stehen Eingänge für Mic-, Line- und Instrumentensignale sowie Regler für die Eingangsverstärkung und das Monitoring zur Verfügung.

- 1. Eingänge 1 und 2 XLR-Combo-Eingangsbuchsen zum Anschluss von Mikrofonen, Instrumenten (z. B. Gitarre) oder Line-Signalen. Diese Combo-Buchsen erlauben den Anschluss von XLR- und 6,35 mm Klinkenkabeln. Mikrofonkabel sind in der Regel mit XLR-Steckern bestückt: Zum Anschluss von Instrumenten und Line-Quellen sollten 6,35 mm TS- bzw. TRS-Klinkenstecker genutzt werden. Die Vorverstärkung wird beim Anschluss von Mikrofonen über XLR sowie zur Pegelanhebung von Line-Signalen über Klinkenkabel genutzt. Schließen Sie über XLR-Kabel ausschließlich Mikrofone und keine anderen Quellen wie die Ausgänge von Sound-Modulen oder Effektgeräten an, da die hohen Signalpegel im Vorverstärker zu Übersteuerungen und Verzerrungen führen können. Zudem können angeschlossene Geräte durch die Phantomspeisung beschädigt werden.
- 2. **Gain 1** und **Gain 2** Zum Einstellen der Vorverstärkung für die Signale an Input 1 bzw. 2. Die Gain-Regler verfügen über dreifarbige LED-Ringe zur Anzeige des Signalstatus: Grün zeigt einen Signalpegel von mindestens -24 dBFS (d. h. ein Signal liegt an), gelb einen Pegel von -6 dBFS (Übersteuerungswarnung) und rot einen Signalpegel von über 0 dBFS und damit eine digitale Übersteuerung an.
- 3. **48V** Schalter für die Phantomspeisung der Mikrofoneingänge, aktiviert die 48 V Phantomspannung für die XLR-Anschlüsse von beiden Combo-Buchsen.
- 4. **INST** Wahlschalter für Line- bzw. Instrumentenquellen an jedem Eingang, der die Vorverstärkung und die Eingangsimpedanz auf Instrumente bzw. Line-Quellen anpasst. "INST" leuchtet rot, wenn der Instrumenten-Modus gewählt wurde. Beachten Sie, dass INST auch über Focusrite Control aktiviert werden kann.
- 5. **AIR** Zwei Tasten zur Aktivierung des AIR-Modus für den jeweiligen Eingang. AIR modifiziert den Frequenzgang der Eingangsstufe auf Basis der klassischen Übertrager-basierten ISA-Mikrofonvorverstärker von Focusrite. "AIR" leuchtet gelb, wenn der Modus angewählt ist. Beachten Sie, dass AIR auch über Focusrite Control aktiviert werden kann.
- <span id="page-16-0"></span>6. **MONITOR** – Regler für den Ausgangspegel der Monitorausgänge: Regelt den Ausgangspegel der (rückseitigen) Hauptausgänge **LEFT** und **RIGHT**.
- 7.  $\leftrightarrow$  USB-LED Diese LED leuchtet bei ordnungsgemäßem Anschluss und Betrieb mit dem Computer sowie einer Spannungsversorgung über den USB-Bus.
- 8. **DIRECT MONITOR** Diese Taste bestimmt, wie die Eingangsquellen abgehört werden, und schaltet zwischen den drei Direct-Monitoring-Modi OFF, MONO und STEREO um. In der Stellung OFF erfolgt das Monitoring der Eingangsquellen über die DAW, während das Monitoring-Signal in den Modi MONO oder STEREO direkt hinter den Eingängen der Vorverstärker abgegriffen wird und daher keine Latenz auftritt. Die Symbole  $\bigcirc$  oder  $\bigcirc$  leuchten grün, um die Auswahl zwischen den Mono- bzw. Stereo-Modi zu verdeutlichen.
- 9.  $\bigcap$  Kopfhörerlautstärke Regler für den Ausgangspegel des Kopfhöreranschlusses auf der Vorderseite.
- 10. Wepfhörerbuchse 6,35 mm TRS-Ausgangsbuchse. Wenn Ihr Kopfhörer über einen 6,35 mm TRS-Stecker verfügt, können Sie ihn hier direkt anschließen. Sofern der Kopfhörer über einen 3,5 mm Miniklinkenstecker verfügt, benötigen Sie einen 6,35 auf 3,5 mm TRS-Klinkenadapter. Beachten Sie, dass Kopfhörer mit 4-poligen TRRS-Steckern nicht korrekt funktionieren.

#### **Rückseite**

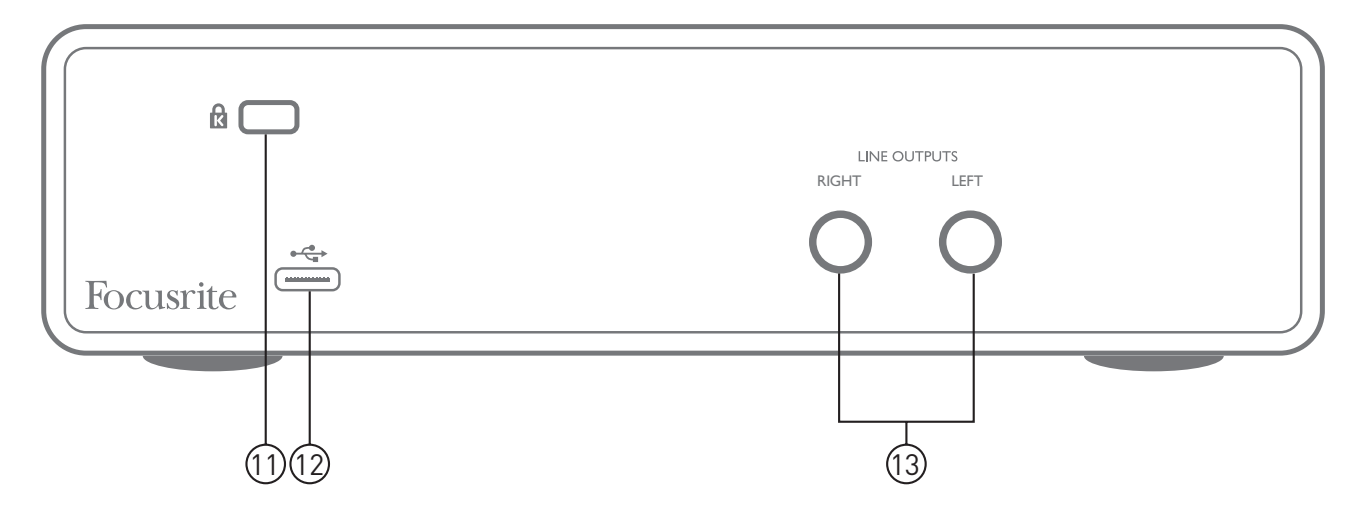

- 11. **K** (Öffnung für Kensington Kabelschloss) Zum Befestigen Ihres Scarlett 2i2 an einem festen **Gegenstand**
- 12.  $\leftrightarrow$  USB 2.0 Anschluss USB-Buchse vom Typ C zum Anschluss an den Computer (Kabel liegt bei).
- 13. **LINE OUTPUTS**: **LEFT** und **RIGHT** 2 x 6,35 mm TRS-Klinkenbuchsen mit +10 dBu Ausgangspegel (variabel), elektronisch symmetriert. Es können wahlweise (symmetrische) 6,35 mm TRS- oder (unsymmetrische) TS-Klinkenstecker angeschlossen werden.

# <span id="page-17-0"></span>**SPEZIFIKATIONEN**

## **Technische Spezifikationen**

ANMERKUNG: Alle Leistungsangaben wurden, sofern zutreffend, nach dem AES17-Standard ermittelt.

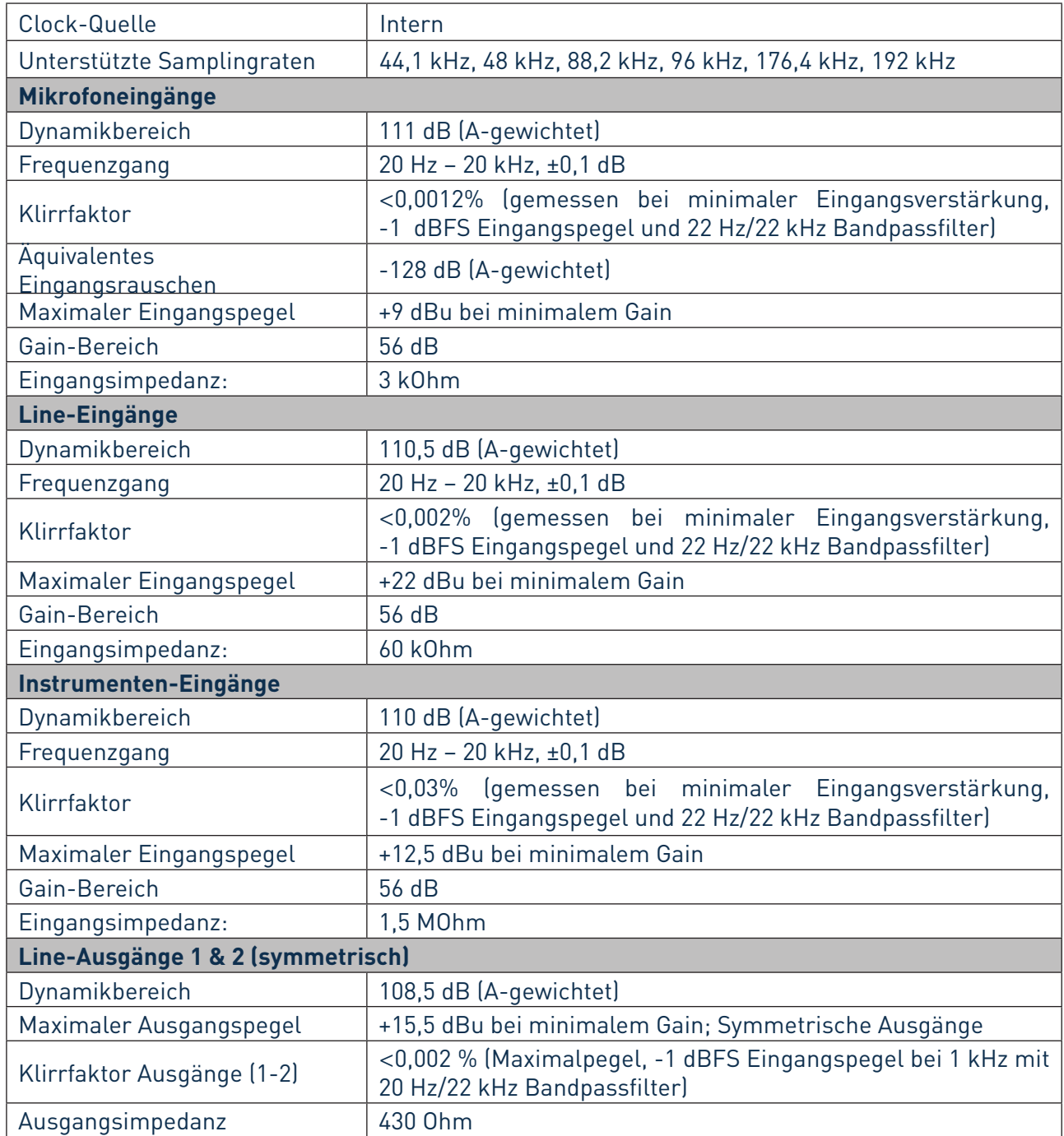

<span id="page-18-0"></span>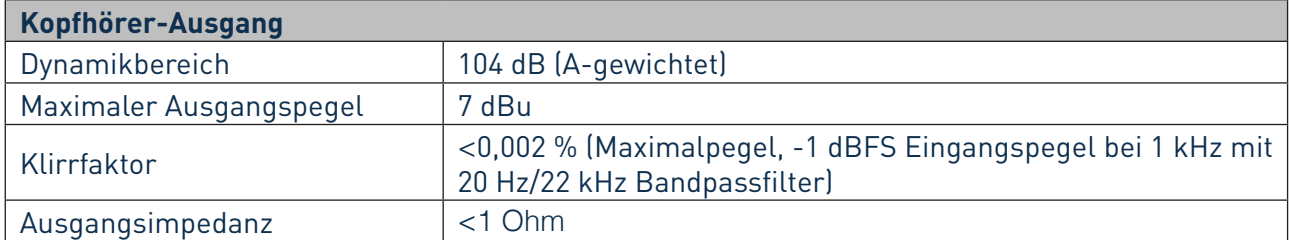

## **Physikalische und elektrische Daten**

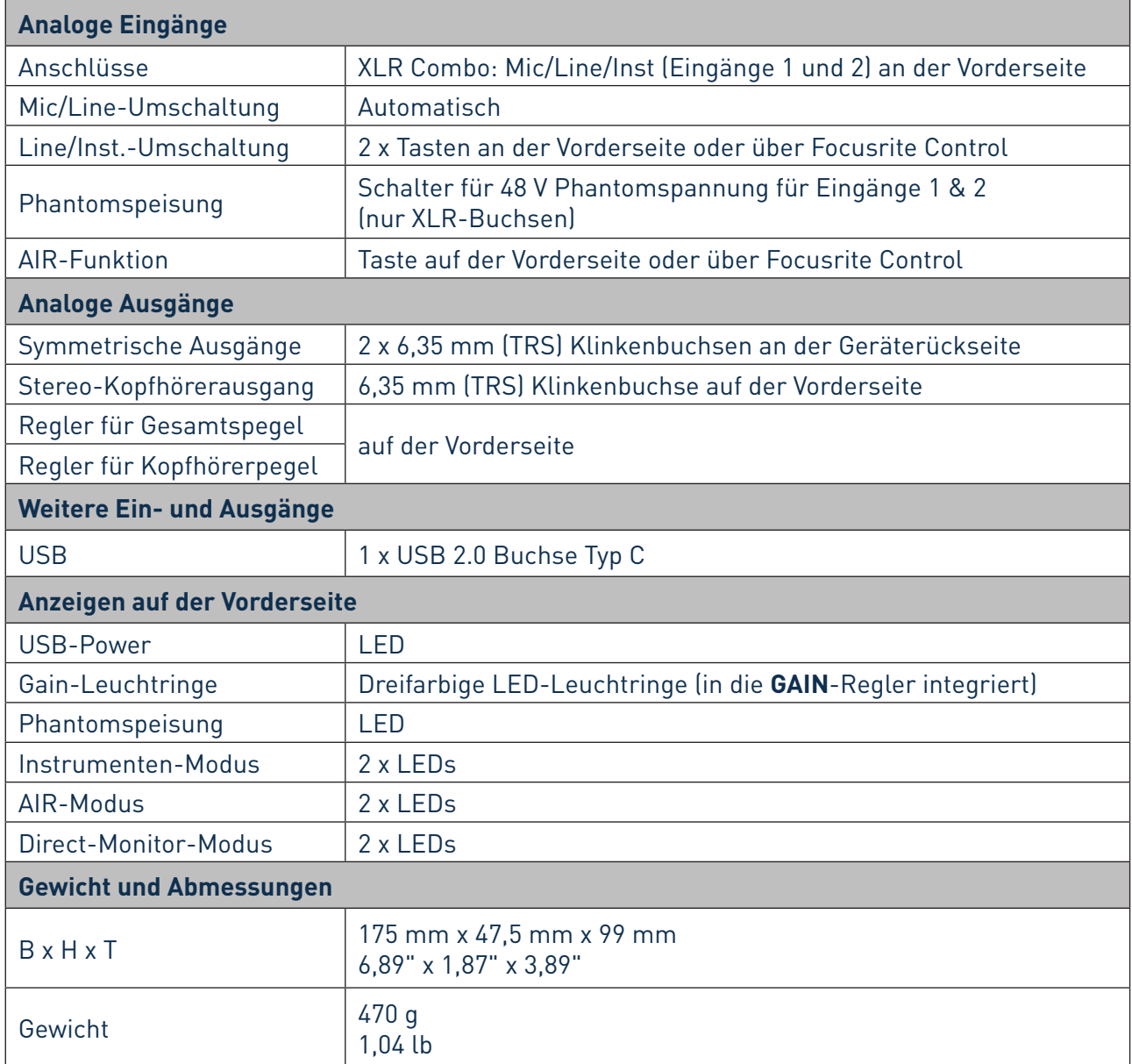

# <span id="page-19-0"></span>**FEHLERDIAGNOSE**

Für alle Fragen zur Fehlerdiagnose und Problembeseitigung besuchen Sie bitte das Focusrite Help Centre unter [https://support.focusrite.com/.](https://support.focusrite.com/) Dort finden Sie zahlreiche Artikel mit Beispiellösungen sowie Fehlerdiagnosen.

## **COPYRIGHT UND RECHTLICHE HINWEISE**

Ihr Scarlett 2i2 ist durch eine weltweit gültige, zweijährige Garantie gegen Herstellungsfehler abgedeckt. Die vollständigen Garantiebedingungen finden Sie unter [https://focusrite.com/warranty](https://focusrite.com/warranty.).

Focusrite ist ein eingetragenes Warenzeichen und Scarlett 2i2 ist ein Warenzeichen von Focusrite Audio Engineering Limited.

Sämtliche anderen Warenzeichen und Markennamen sind Eigentum der jeweiligen Rechteinhaber. 2019 © Focusrite Audio Engineering Limited. Alle Rechte vorbehalten.